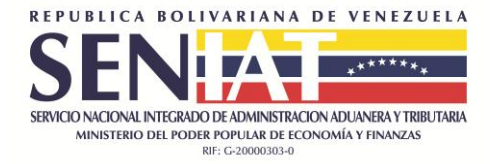

**Guía Fácil** 

## **Comprobante Digital de RIF\_Persona Natural**

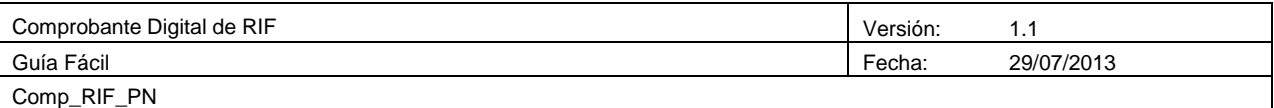

La presente guía constituye un instrumento de consulta y apoyo en el uso del Sistema de Registro Único de Información Fiscal (RIF) específicamente en la Impresión del Comprobante Digital de RIF. Diseñado para descongestionar las áreas de RIF a nivel nacional así como permitir la validación en línea del comprobante, disminuyendo de esta forma los ilícitos; adicionalmente, el tamaño del comprobante permitirá visualizar la información de interés fiscal.

## **PROCEDIMIENTO:**

**REIMPRESIÓN DEL COMPROBANTE DE RIF** aplica para personas Naturales, que tengan el RIF vigente y sin deudas con la administración.

El sistema le va permitir imprimir su comprobante de RIF las veces que lo desee, siempre y cuando no necesite modificar ningún dato dentro del registro, siga los siguientes pasos:

**1.** Ingrese al portal fiscal con su usuario y contraseña, se muestra el **Menú de** 

## **Contribuyente**:

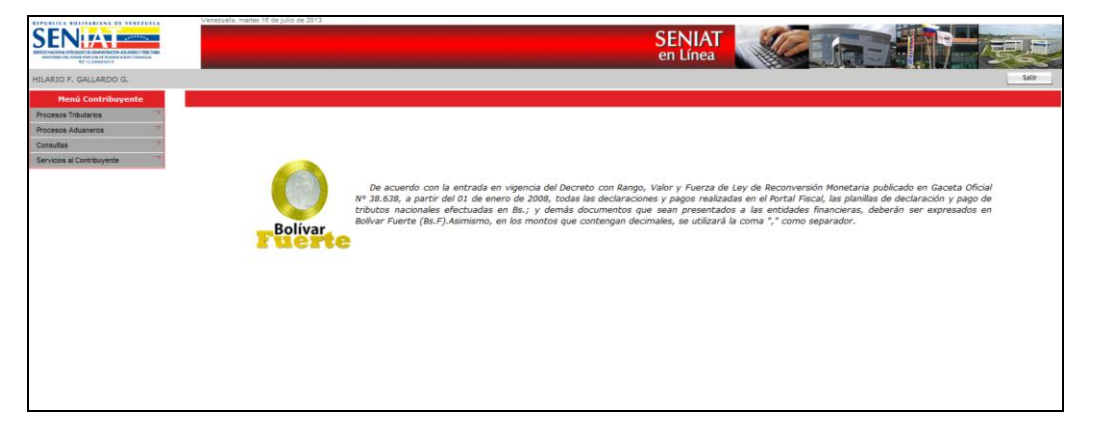

**2.** Seguidamente pulse la opción **Servicios al Contribuyente** / **Imprimir Comprobante Digital de RIF**.

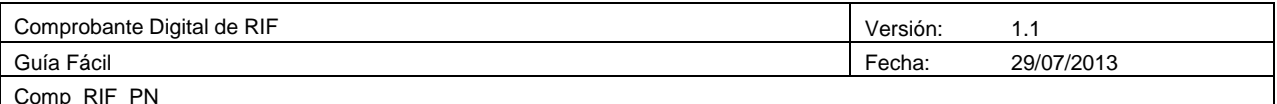

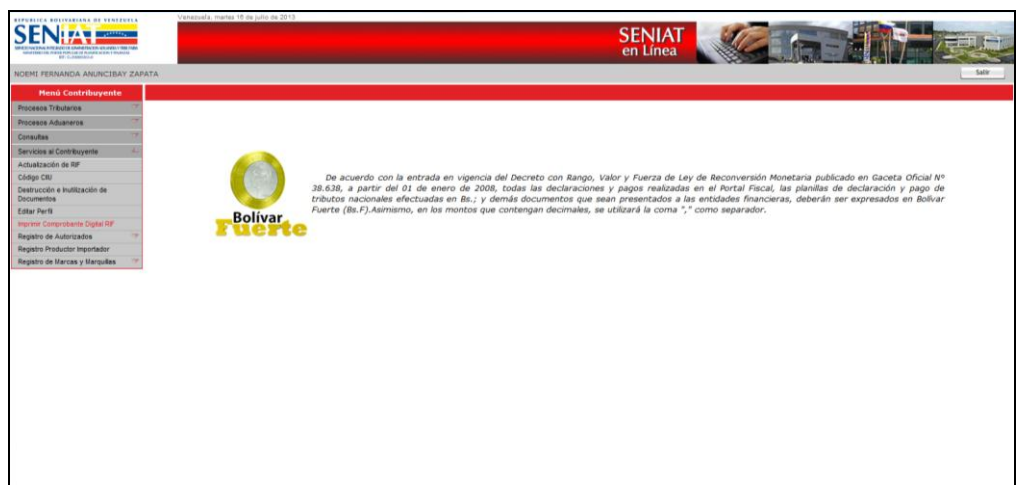

**3.** El sistema muestra el certificado en formato PDF con las opciones de impresión activas.

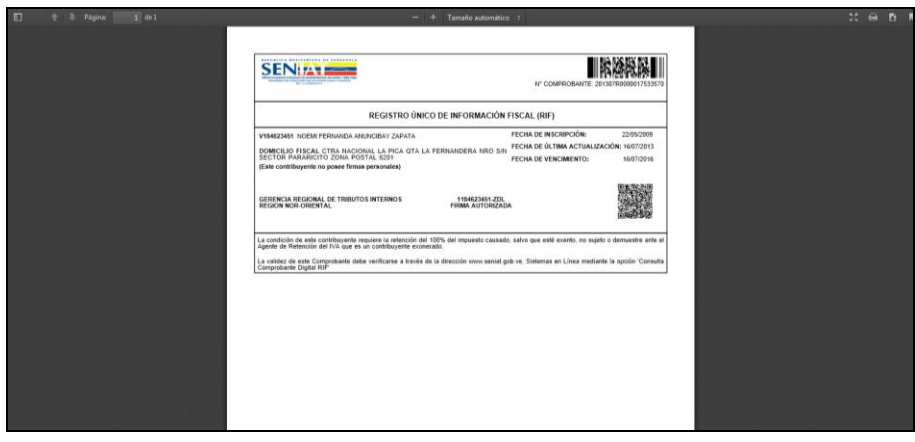

- **4.** En caso de tener el Rif vencido el sistema muestra un mensaje "Registro vencido. Si requiere modificar la información registrada en el RIF, debe actualizar los datos y seguidamente pulsar la **opción Imprimir Comprobante Digital RIF".**
- **5.** Si no requiere modificar la información registrada en el RIF, puede Renovar el comprobante digital presionando la opción **Imprimir Comprobante Digital RIF** seguidamente pulse el botón **Renovar**.

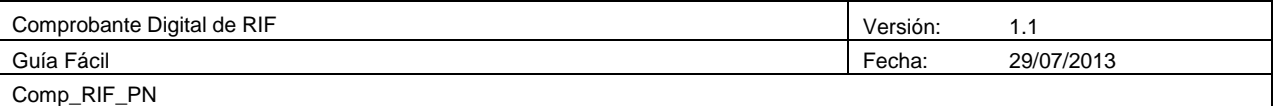

**6.** En caso que el contribuyente presente deudas pendientes con la administración, al pulsar la opción **Imprimir Comprobante Digital RIF** el sistema muestra el siguiente mensaje:

**"Estimado contribuyente, usted posee deuda (s) con la Administración. Seleccione en el Menú la opción Consulta - Compromiso de Pago, haga clic en el periodo a pagar para visualizar la Planilla y realizar el Pago, transcurrido 24 horas de haber realizado el pago usted podrá Renovar o Imprimir su Comprobante Digital de Rif"**

**"En caso de haber realizado el Pago y aun usted no pueda Renovar o Imprimir su Comprobante Digital de** 

**Rif, haga caso omiso a esta comunicación y diríjase a la Gerencia Regional de su adscripción"**

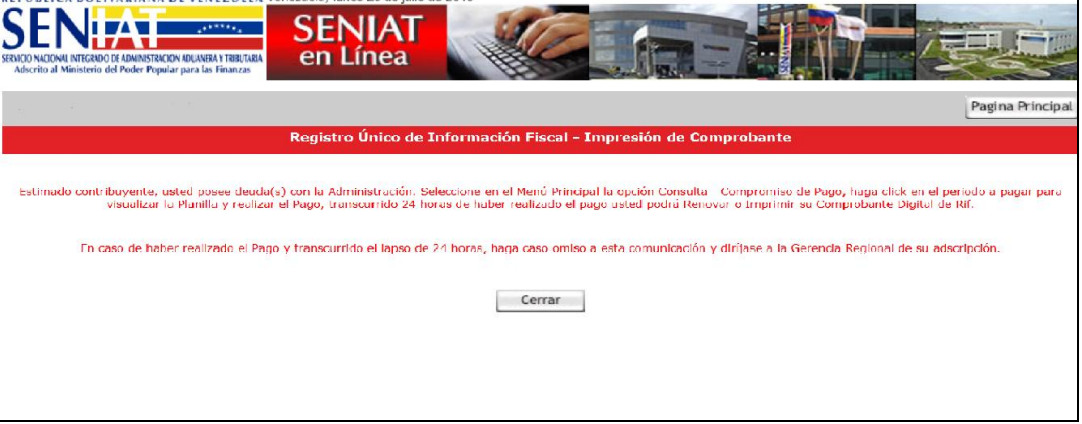

**7.** En caso que el contribuyente presente deudas pendientes con la administración, al

pulsar la opción **Actualización de RIF** el sistema muestra el siguiente mensaje:

**"Estimado contribuyente, usted posee deuda (s) con la Administración. Seleccione en el Menú la opción Consulta - Compromiso de Pago, haga clic en el periodo a pagar para visualizar la Planilla y realizar el Pago, transcurrido 24 horas de haber realizado el pago usted podrá actualizar su datos en el Registro Único de Información Fiscal (RIF) y posteriormente imprimir su Comprobante Digital RIF"**

**"En caso de haber realizado el Pago y aun usted no pueda actualizar su datos en el Registro Único de Información Fiscal (Rif), haga caso omiso a esta comunicación y diríjase a la Gerencia Regional de su adscripción"**

## **Consulta Compromisos de Pago:**

- 1. Ingrese al Portal Fiscal con su Usuario y Contraseña.
- 2. Presione en el **Menú Contribuyente** el módulo **Consulta** opción **Compromisos de Pago.**

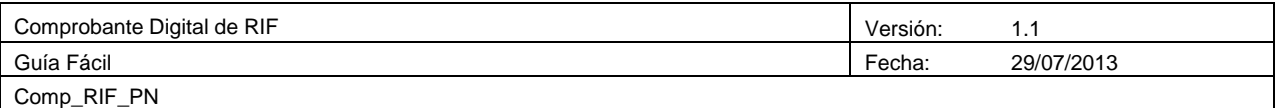

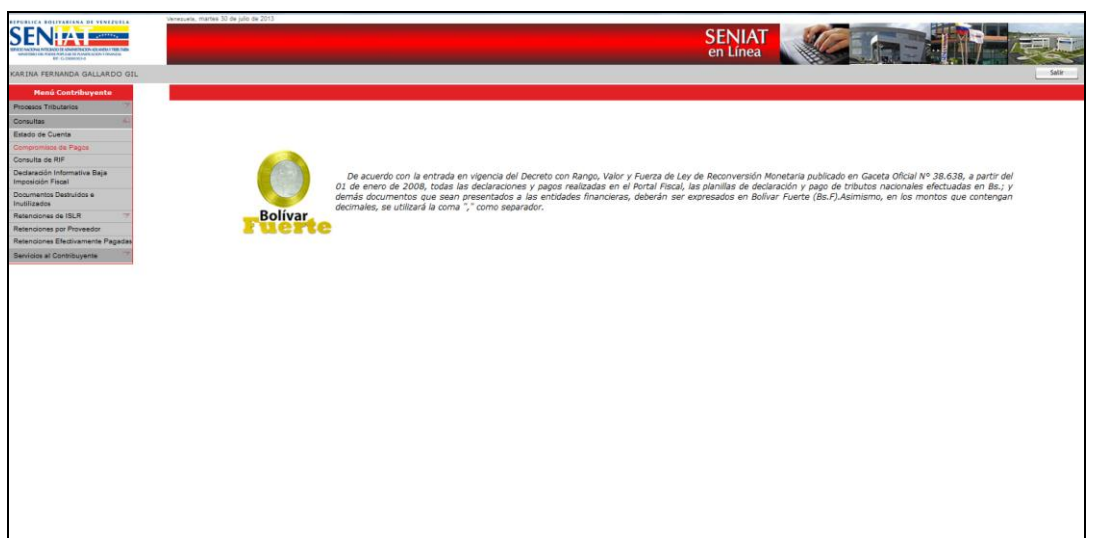

3. El sistema muestra los compromisos de pagos pendientes en caso de poseer. Haga clic en el periodo a pagar para visualizar la Planilla y realizar el Pago (en forma manual o electrónica), transcurrido 24 horas de haber realizado el pago usted podrá Renovar o Imprimir su Comprobante Digital de Rif. En caso de haber realizado el Pago y aun usted no pueda Actualizar, Renovar o Imprimir su Comprobante Digital de Rif, diríjase a la Gerencia Regional de su adscripción.

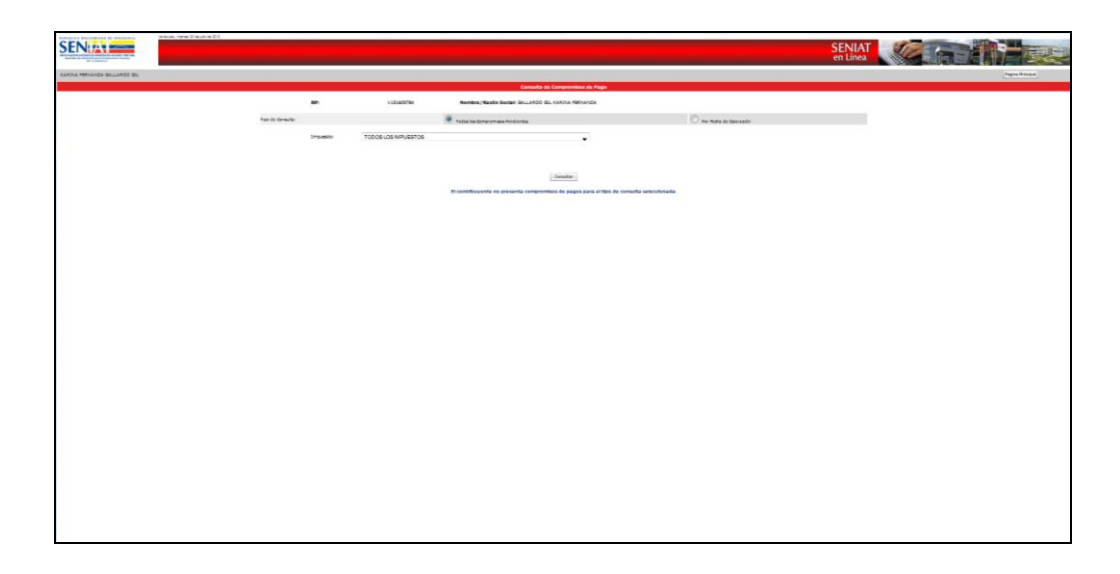